# **Linux Server (for centos 7.X) - Mail Server -**

Copyright @ 2016 MajunSoft co.,Ltd

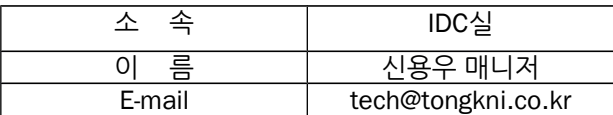

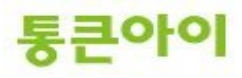

#### **INDEX**

#### **1. 개요 3**

- **2. 메일서버 구축하기. 4** 2.1 Sendmail 설치. 4 2.2 Sendmail 설정. 2.3 dovecot 및 saslauth 설치. 11 2.4 SMTP, POP3 테스트. 17
- **3. Microsoft Office Outlook 사용하기. 19**

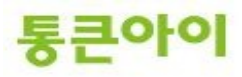

#### **1. 개요.**

- 메일 서버는 전자우편을 SMTP(Simple Mail Transfer Protocol)를 이용하여 다른 전자우편 서버로 전달하거나, POP3를 이용해 클라이언트에서 메일 데이터를 가져갈 수 있도록 하는 등의 메일에 관 련된 작업을 담당하는 서버를 말합니다.
- 리눅스에서 메일 서버를 구축하기 위해 일반적으로 Sendmail이나 Qmail을 사용합니다. 본 매뉴얼 에서는 Sendmail을 이용하여 구축하였으며 Qmail에 비해 가볍고 설치 및 사용방법이 쉽다는 장점 이 있습니다.
- 메일 서버의 역할을 하기 위해서는 Sendmail과 POP3를 설치해야 하고 네임서버에서 MX레코드 값 을 설정해야 합니다.
- 메일 서비스를 이용하기 위해 일반적으로 Microsoft Office Outlook을 많이 사용하고, 메일 발송 소 스파일을 만들어 웹 상에서도 메일 발송이 가능하도록 할 수 있습니다.
- 아래는 메일서버를 구축하는 절차입니다.
	- 1 Sendmail 설치.
	- 2 Sendmail 설정.
	- 3 dovecot 및 saslauthd 설치.
	- 4 dovecot 및 saslauthd 설정.
	- 5 SMTP, POP3 테스트.
- 본 매뉴얼은 메일 서비스를 하기 위한 메일서버 구축 방법 및 메일 서비스 이용방법에 대해 작성되 었으며 CentOS 5.x 버전 기반으로 테스트 완료되었습니다. (CentOS 6.x 버전에서는 또 다른 메일서버 프로그램인 postfix가 자동 설치되어 있어 postfix를 삭 제 후 sendmail을 설정해야 하고, dovecot도 버전 및 설정방법이 다르니 유의하시기 바랍니다.)

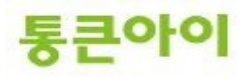

# **2. 메일서버 구축 하기.**

### **2.1 Sendmail 설치.**

- 1 senmail은 SMTP 프로토콜을 이용하여 다른 전자우편 서버로 전달하는 역할을 합니다. yum을 이용 하여 Sendmail을 설치합니다. (이미 최신버전이 설치되어 있는 경우 진행되지 않습니다.)
	- $\rightarrow$  vum install -y sendmail\* sendmail-cf

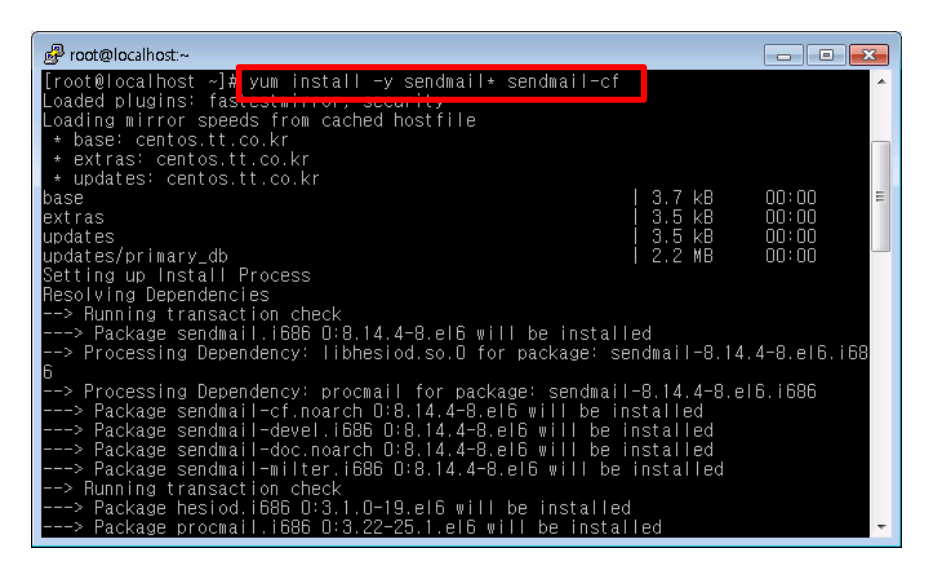

- 2 정상적으로 설치되었는지 확인합니다.
	- $\rightarrow$  rpm -qa | grep sendmail

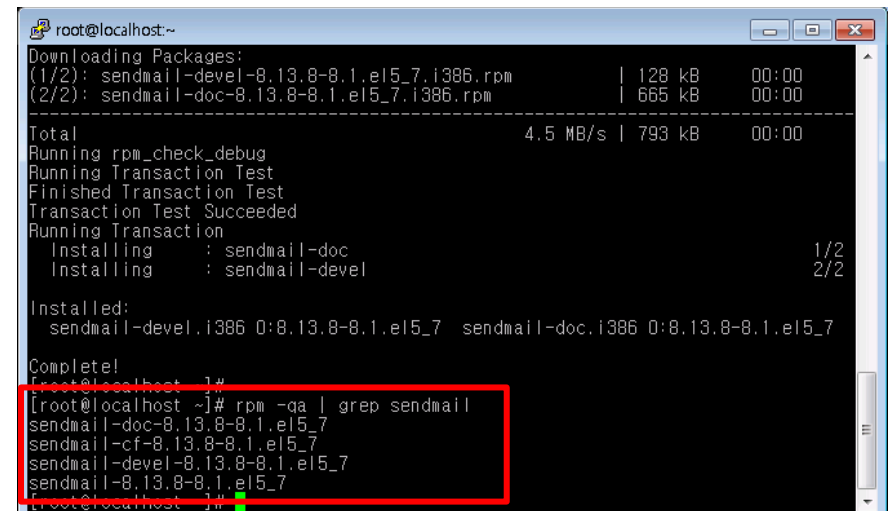

- ※ **CentOS 6.x 버전의 경우 postfix 메일 서버 프로그램이 자동으로 설치 및 운영되고 있기 때문에 sendmail이 정상적으로 동작하지 않습니다. 반드시 postfix 서비스를 중지시키고 프로그램을 삭제 후 sendmail을 설정하시기 바랍니다.**
	- $\rightarrow$  ps -ef | grep postfix (postfix 관련 데몬이 실행되고 있음을 확인.)
	- $\rightarrow$  service postfix stop (postfix 데몬 종료.)

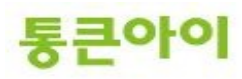

 $\rightarrow$  yum remove -y postfix (postfix 프로그램 삭제.)

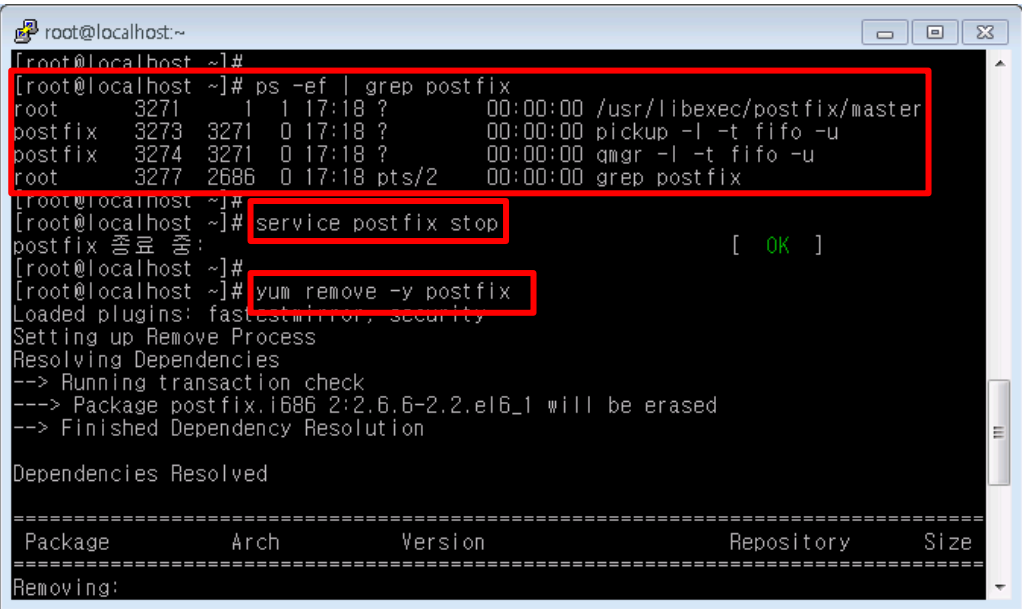

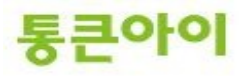

#### **2.2 Sendmail 설정.**

- 1 메일서버로 동작하기 위해 Sendmail 설정파일인 /etc/mail/sendmail.mc파일을 적절히 수정해야 합니다. vi 편집기를 이용하여 해당 파일을 불러옵니다.
	- $\rightarrow$  vim /etc/mail/sendmail.mc

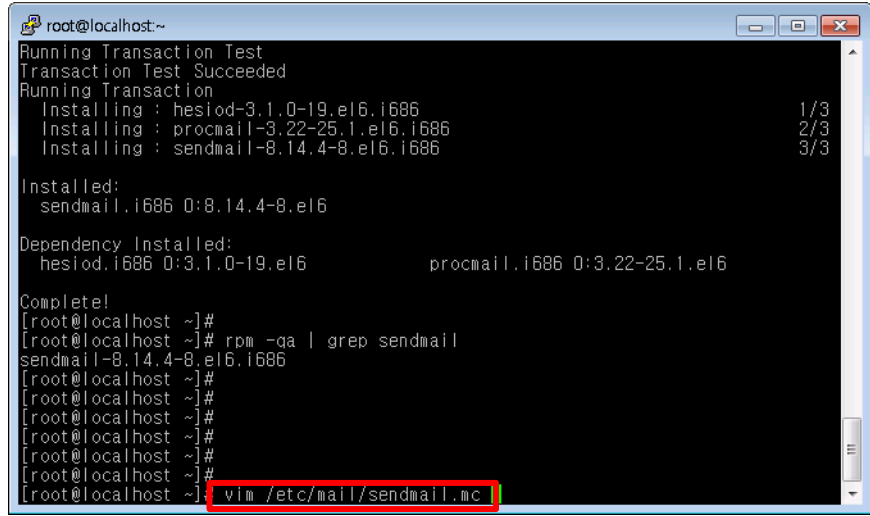

- 2 SMTP 인증 기능을 사용하기 위해 내용 중 52, 53번째 줄의 내용 앞에 "dnl" 단어를 삭제하여 주석 을 풀어 아래와 같은 내용처럼 편집합니다. (줄 번호는 Sendmail 버전에 따라 틀릴 수 있습니다.)
	- → TRUST\_AUTH\_MECH(`EXTERNAL DIGEST-MD5 CRAM-MD5 LOGIN PLAIN')dnl<br>→ define(`confAUTH\_MECHANISMS', `FXTFRNAI\_GSSAPI DIGEST-MD5 CRAM-M
	- define(`confAUTH\_MECHANISMS', `EXTERNAL GSSAPI DIGEST-MD5 CRAM-MD5 LOGIN PLAIN')dnl

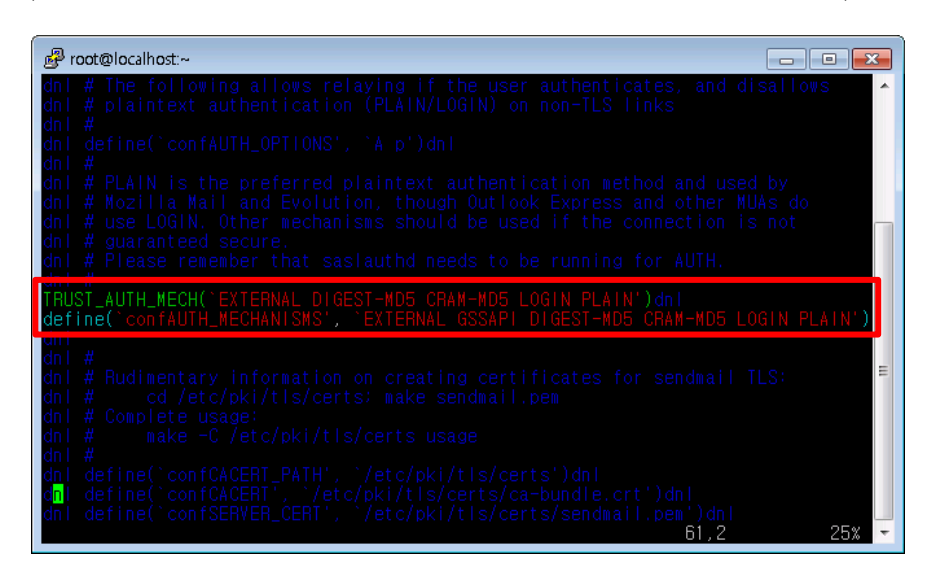

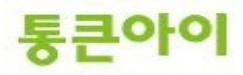

- 3 로컬 서버에서만 메일을 보내는 옵션을 없애기 위해 내용 중 115번째 줄의 내용 앞에 "dnl" 단어를 추가하여 주석 처리합니다.
	- **dnl** DAEMON\_OPTIONS(`Port=smtp,Addr=127.0.0.1, Name=MTA')dnl

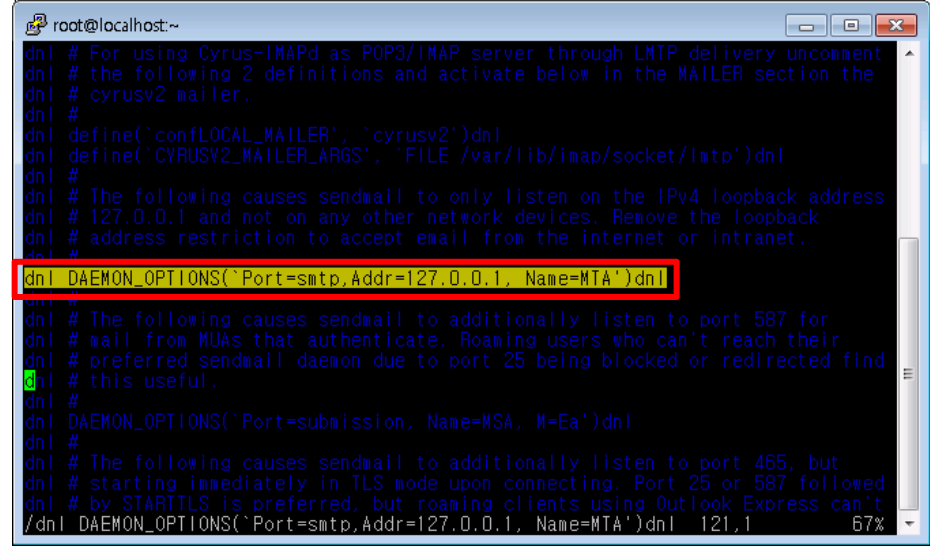

- 4 수정한 Sendmail.mc 파일로 Sendmail.cf 파일을 변경 후 Sendmail 서비스를 재 시작하여 설정을 적용합니다.
	- $\rightarrow$  cd /etc/mail
	- $\rightarrow$  m4 sendmail.mc > sendmail.cf
	- → /etc/rc.d/init.d/sendmail restart

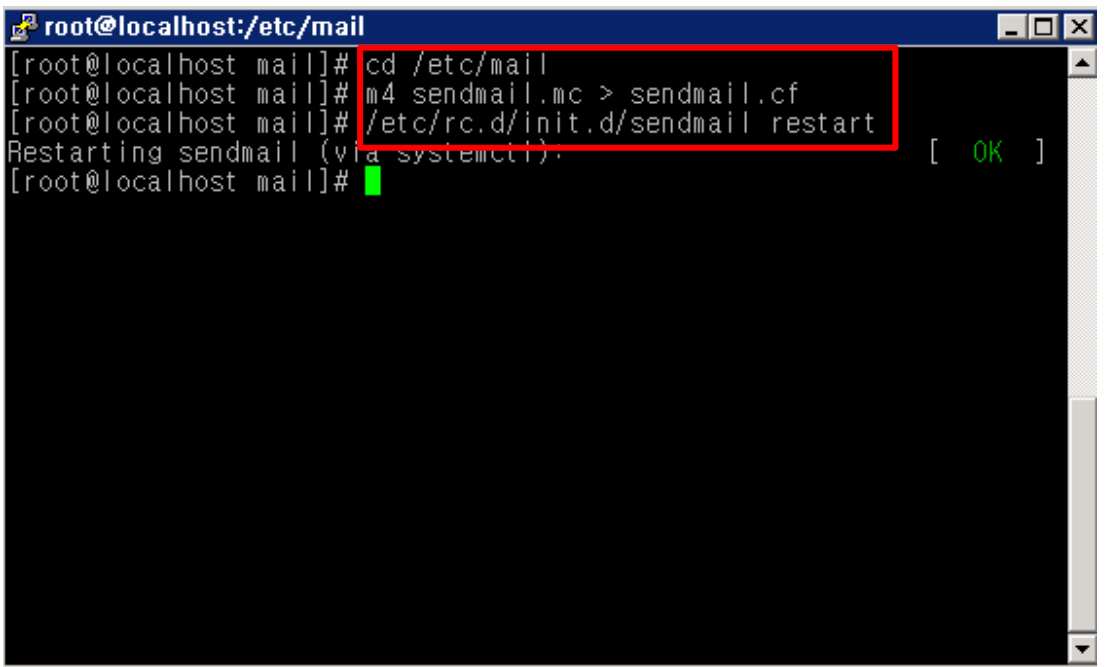

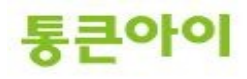

- 5 webmaster@test.com 같은 이메일 주소를 만드려면 test.com의 메일 계정을 새로 생성하고, test.com 도메인 주소가 메일서버에서 릴레이가 허용되도록 /etc/mail/access파일과 /etc/mail/local-host-names 파일에 추가해야 합니다. 이메일 계정을 생성하고 패스워드를 설정합 니다.
	- $\rightarrow$  useradd testmail
	- $\rightarrow$  passwd testmail

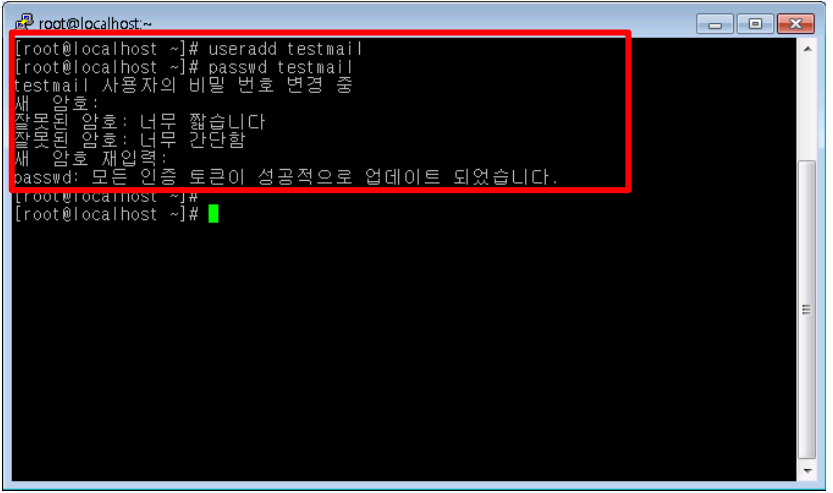

- 6 /etc/mail/access 파일을 vi 편집기로 열어 test.com 도메인을 사용하는 메일주소가 릴레이 되도 록 추가합니다. 여러 개의 도메인을 운영할 경우 아래처럼 추가 작성합니다.
	- → Connect:test.com RELAY<br>→ Connect:test.co.kr RELAY  $\rightarrow$  Connect:test.co.kr
		-

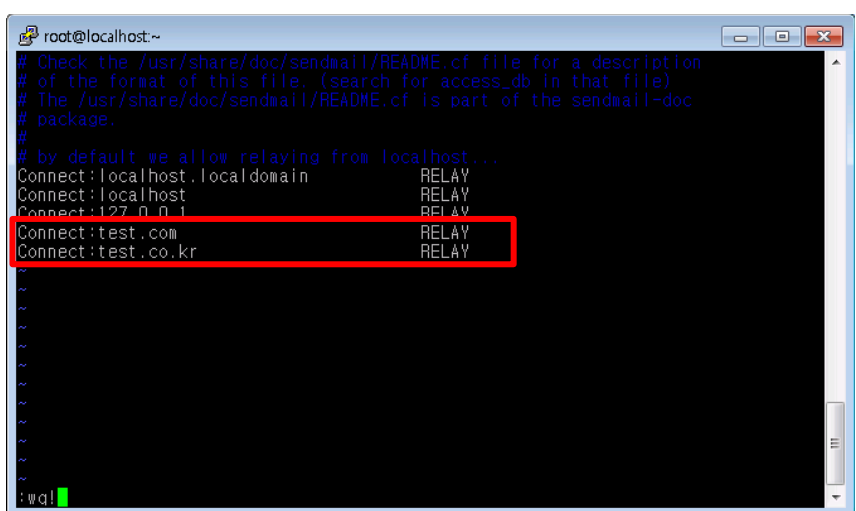

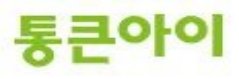

- 7 /etc/mail/local-host-names 파일을 vi편집기로 열어 Sendmail에서 받아들일 도메인을 추가합니 다. 여러 개의 도메인을 운영할 경우 아래처럼 추가 작성합니다.
	- $\rightarrow$  하단에 도메인 주소를 추가.

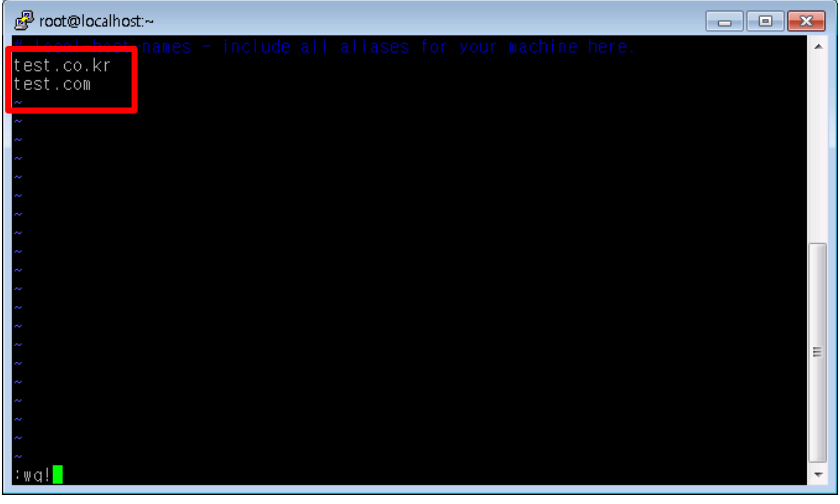

- 8 /etc/mail/virtusertable 파일을 vi 편집기로 열어 특정 이메일 주소로 수신되는 메일을 어떤 계정 의 메일박스에 저장할 지 추가합니다. 여러 개의 도메인을 운영 중일 경우 중복되는 메일 계정 중복 을 피하기 위해 꼭 필요합니다. 아래 예시는 webmaster@test.com으로 메일이 올 경우 testmail 유저의 메일박스로, webmaster@test.co.kr으로 메일이 올 경우 testuser 유저의 메일박스로 수신 되는 설정입니다.
	- → webmaster@test.com testmail webmaster@test.co.kr testuser

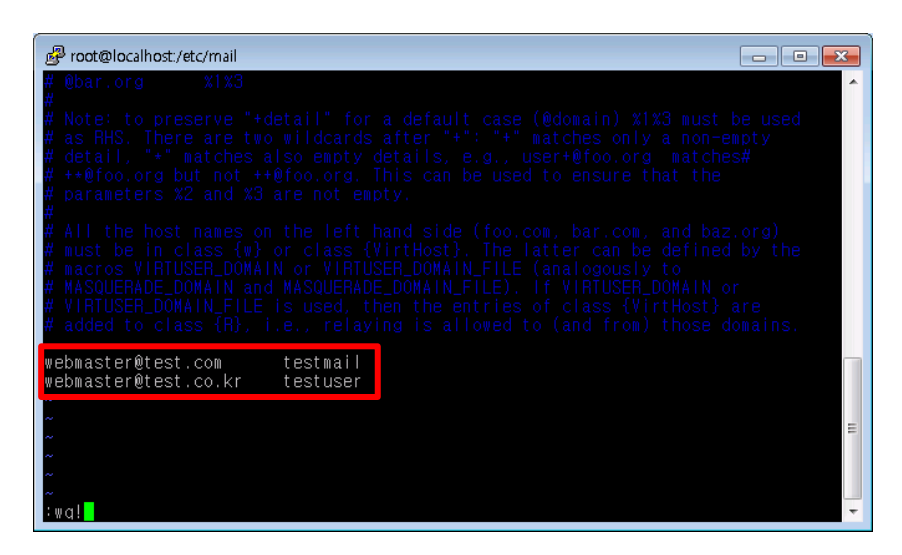

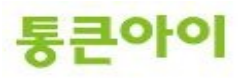

- 9 설정들을 저장하기 위해 /etc/mail/make 후 Sendmail을 재 시작 합니다.
	- $\rightarrow$  /etc/mail/make
	- $\rightarrow$  service sendmail restart

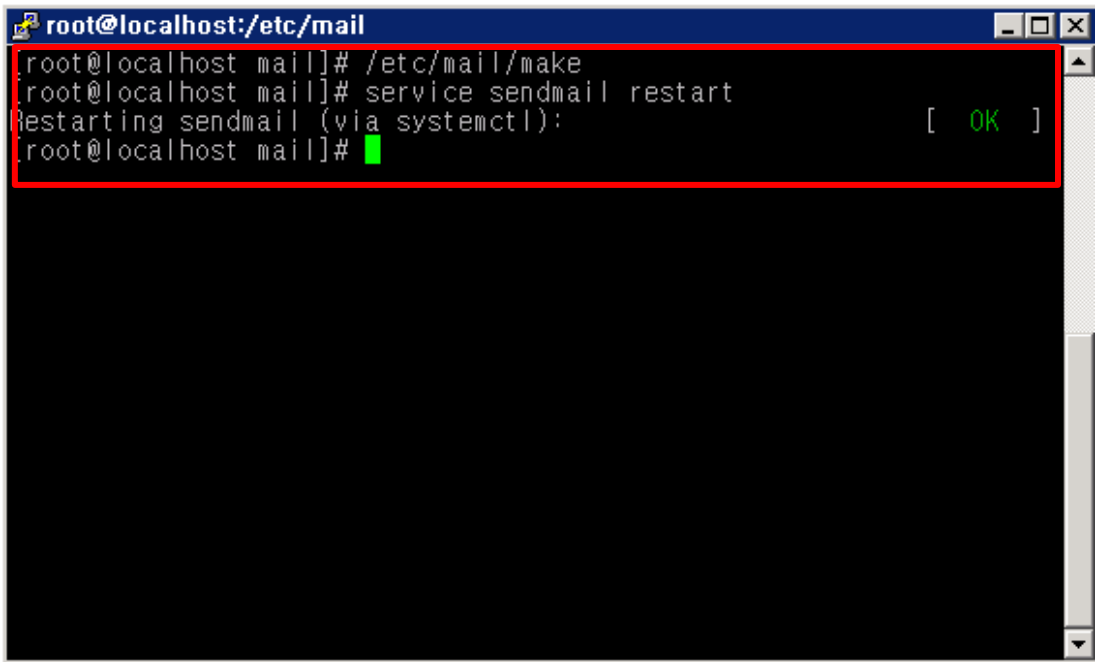

- ※ Sendmail에 관련된 설정 및 환경 파일들에 대한 자세한 내용은 아래 URL주소를 참고하시기 바랍 니다.
	- → <http://www.linux.co.kr/home/lecture/index.php?cateNo=6&secNo=65&theNo=389>

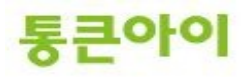

# **2.3 dovecot 및 saslauth 설치.**

- 1 외부에서 POP3를 사용하기 위해 dovecot 패키지, SMTP 프로토콜에 사용자 인증 방식을 구현하기 위해 saslauthd가 필요합니다. saslauthd는 yum 패키지 설치로 진행합니다.
	- $\rightarrow$  yum install -y cyrus-sasl\*

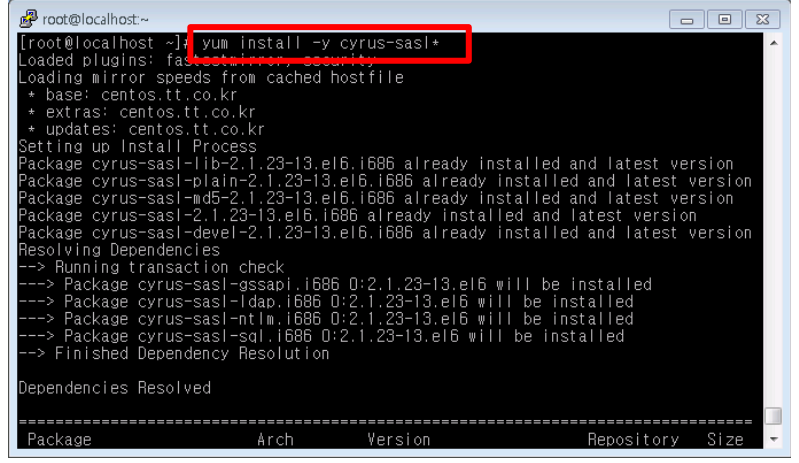

- 2 dovecot을 패키지로 설치하게 될 경우 의존성으로 인해 mysql 패키지 설치도 같이 진행됩니다. 만 약 서버에서 mysql이 소스 설치 되어 있다면 충돌이 생기므로 본 매뉴얼에서는 dovecot 소스 설치 로 진행합니다.
	- $\rightarrow$  mkdir /usr/local/src
	- $\rightarrow$  cd /usr/local/src
	- → wget http://www.dovecot.org/releases/1.1/dovecot-1.1.2.tar.gz
	- $\rightarrow$  tar zxvf dovecot-1.1.2.tar.gz

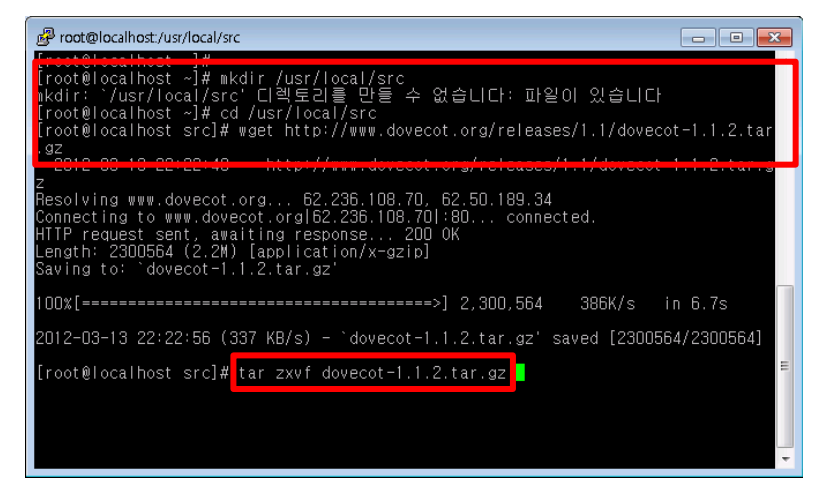

- 3 dovecot 압축을 푼 폴더에 들어가 configure를 실행 합니다.
	- $\rightarrow$  yum install -y pam-devel
	- $\rightarrow$  cd dovecot-1.1.2
	- $\rightarrow$  ./configure --prefix=/usr -localstatedir=/var --with-pam --with-gssapi

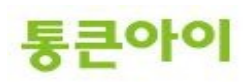

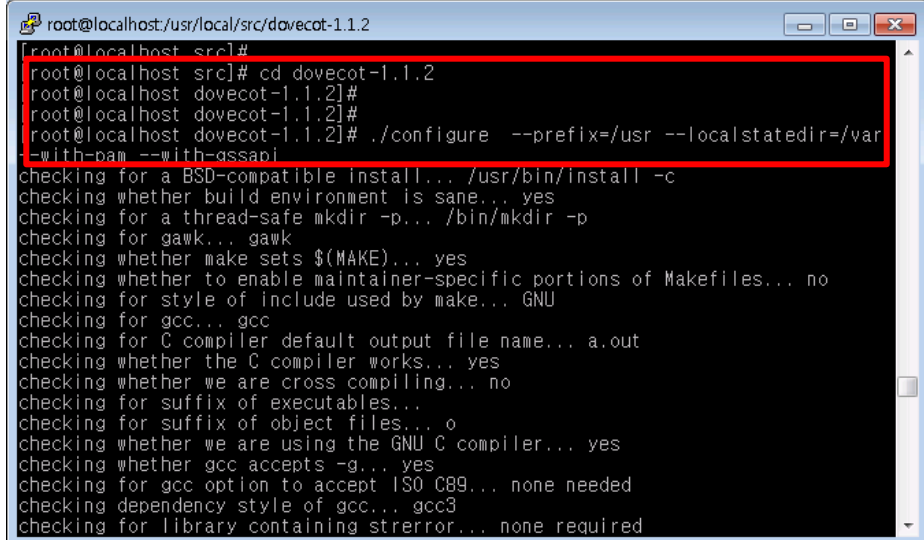

- 4 make && make install 명령으로 소스 컴파일 설치를 시작합니다.
	- $\rightarrow$  make && make install

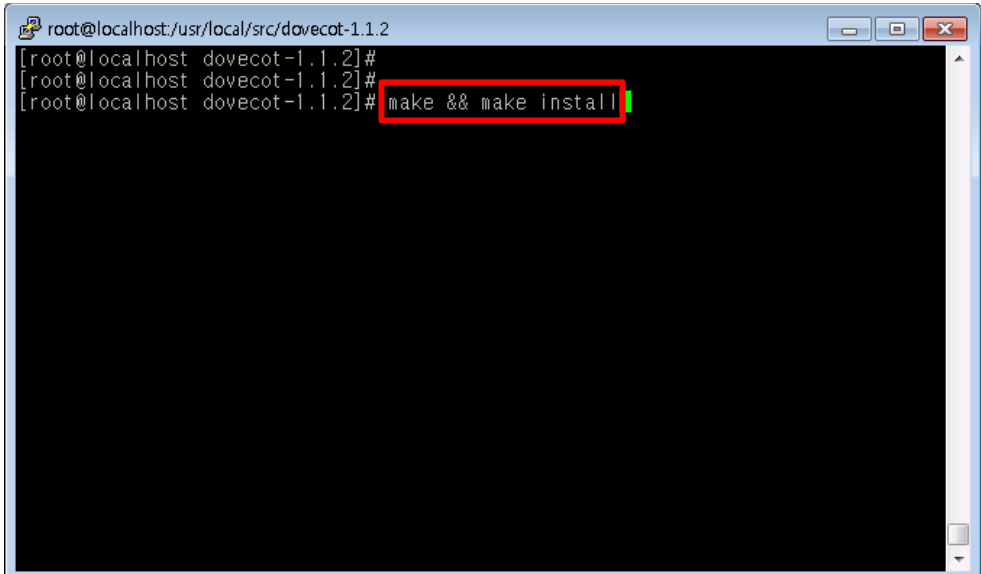

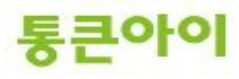

5 vi 편집기로 환경설정 파일인 dovecot.conf 을 열어 기존 설정의 내용을 모두 지우고 아래 내용을 그대로 복사 해서 붙여 넣습니다.

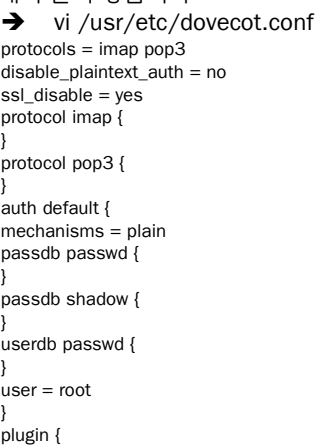

} mail\_privileged\_group = mail

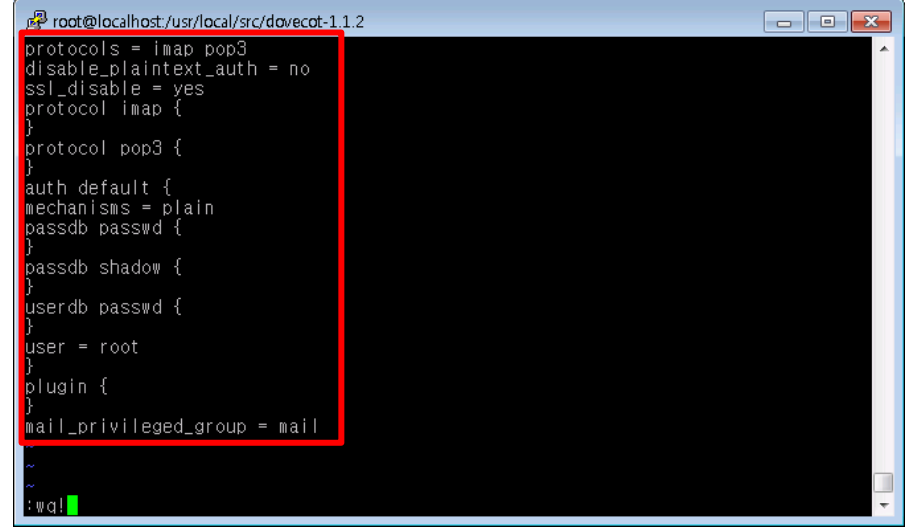

- 6 dovecot 그룹과 계정을 생성합니다.
	- $\rightarrow$  groupadd -g 97 dovecot
	- useradd -u 97 -g 97 -d /usr/libexec/dovecot -s /sbin/nologin dovecot

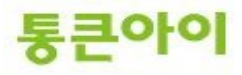

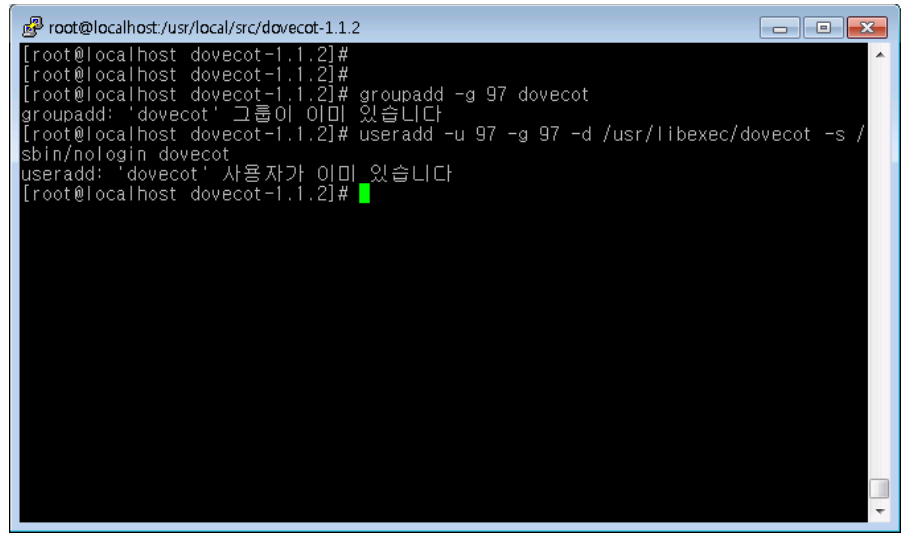

- 7 아래 명령어로 dovecot을 실행합니다.
	- $\rightarrow$  /usr/sbin/dovecot
	- $\rightarrow$  ps -ef | grep dovecot

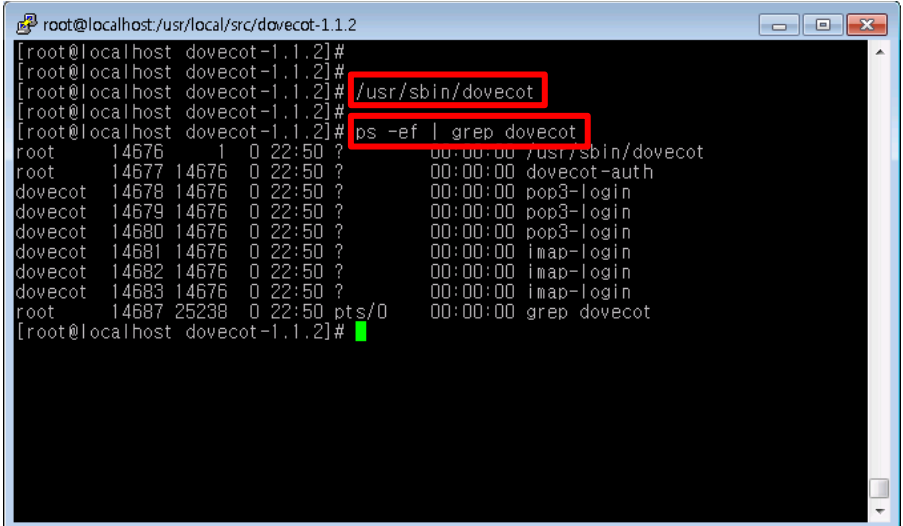

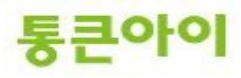

- 8 SMTP 인증을 위한 saslauthd 서비스를 시작합니다.
	- $\rightarrow$  service saslauthd start

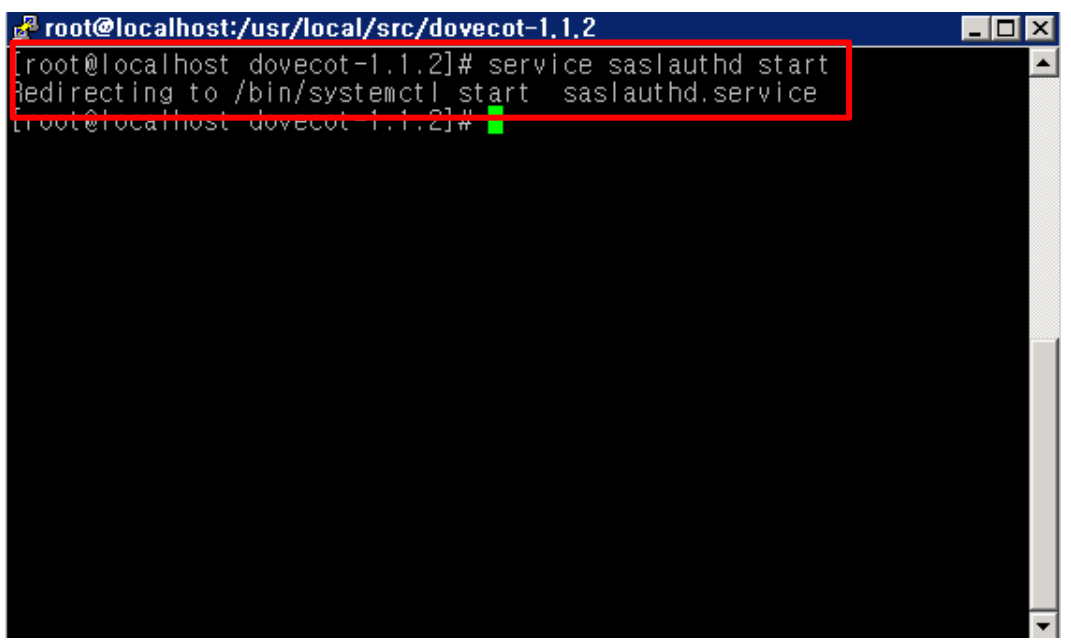

- 9 방화벽이 설정되어 있다면 SMTP(25번 포트), POP3(110번 포트), IMAP(143번 포트)를 허용하고 nmap 명령어로 현재 서버의 열린 포트번호를 확인합니다. (방화벽은 같이 첨부된 Linux Server\_iptables\_centos7.pdf 매뉴얼 참고.)
	- → nmap -sT localhost (nmap 프로그램이 없을 경우 yum install -y nmap으로 설치)

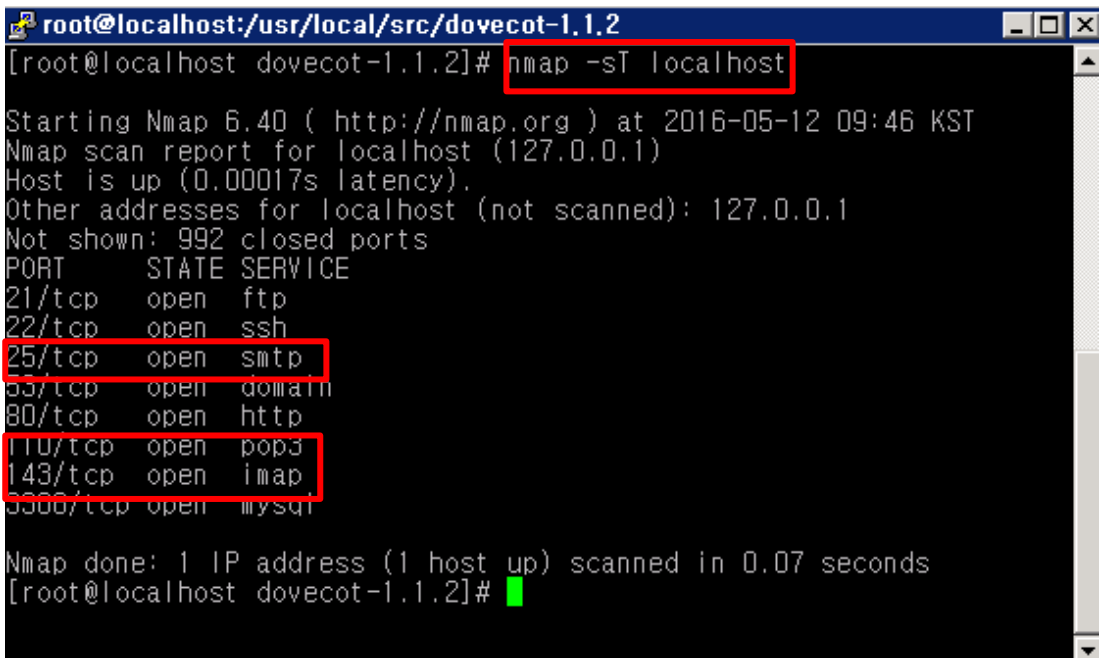

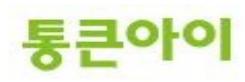

10 네임서버를 관리하는 업체에 메일 주소로 사용하려는 도메인의 MX레코드 값을 추가해 달라고 요 청합니다. ※ MX 레코드 : 메일 송수신을 담당하는 메일 서버의 주소를 가리키는 값.

Ex) webmaster@test.com 를 사용하려는 경우. test.com의 MX 레코드 값 = 메일서버의 IP

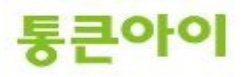

#### **2.4 SMTP, POP3 테스트.**

- 1 telnet 서비스를 이용하여 메일이 정상적으로 발송되는지 확인합니다. (telnet 명령이 없을 경우 yum install -y telnet 으로 설치합니다.)
	- $\rightarrow$  telnet localhost 25 MAIL FROM:webmaster@test.com RCPT TO:테스트메일을 받을 주소. DATA subject:Test MAIL #1 본문 . <- 본문 작성 후 점(.)을 찍으면 메일이 발송됩니다.
	- → 테스트 메일을 수신 한 메일에서 메일 수신 확인.

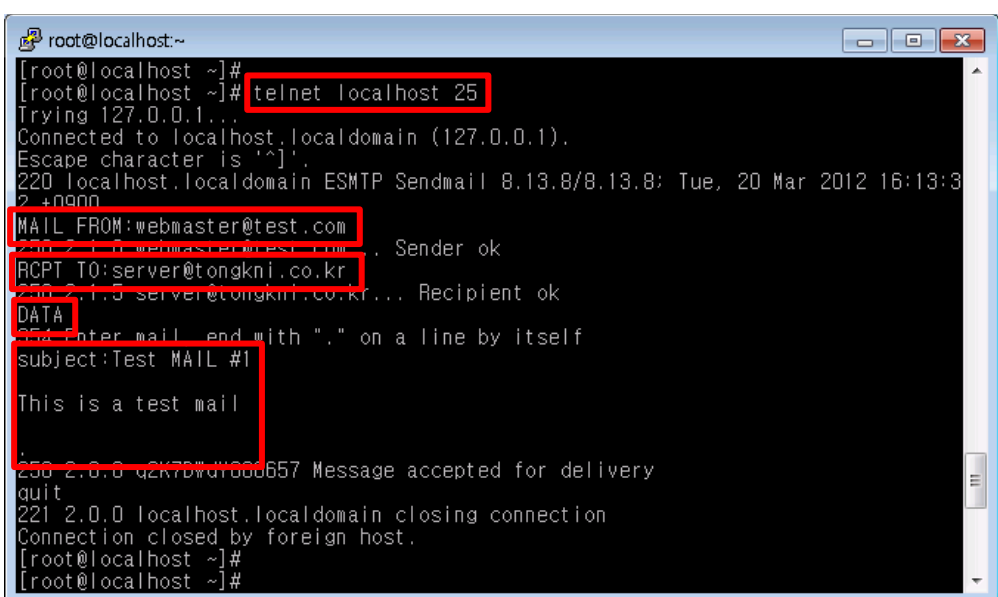

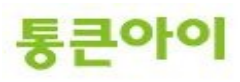

- 2 telnet 명령으로 SMTP 인증이 활성화 되었는지 확인합니다.
	- $\rightarrow$  telnet localhost 25
	- $\rightarrow$  ehlo localhost

출력되는 메시지 중 아래 메시지 확인. **250-AUTH GSSAPI DIGEST-MD5 CRAM-MD5 LOGIN PLAIN**

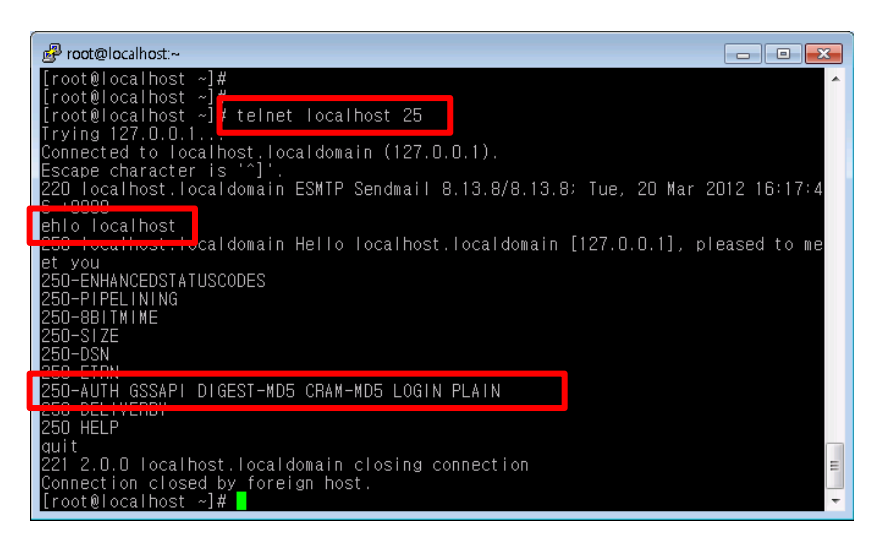

- 3 telnet 명령으로 POP3 인증이 활성화 되었는지 확인합니다.
	- $\rightarrow$  telnet localhost 110
	- → user testmail (계정 ID)
	- → pass 1234 (계정 password) +OK Logged in 메시지 확인.

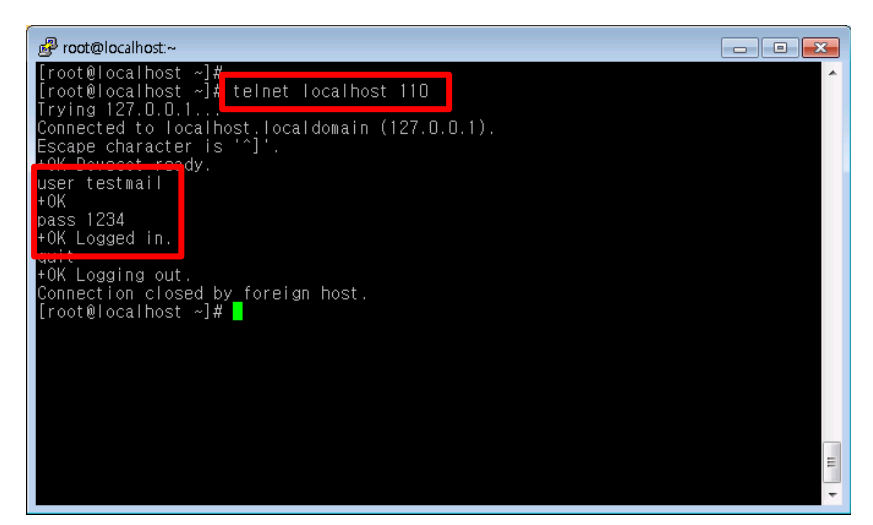

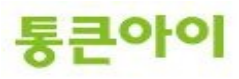

# **3. Microsoft Office Outlook 사용하기.**

1 Outlook은 MS사에서 제공하는 E-mail 클라이언트 프로그램입니다. 여기서는 Outlook 2007이 설치되어 있다는 가정하에 작성되었습니다. 시작 -> 프로그램 -> Microsoft Office -> Microsoft Office Outlook 2007을 클릭합니다.

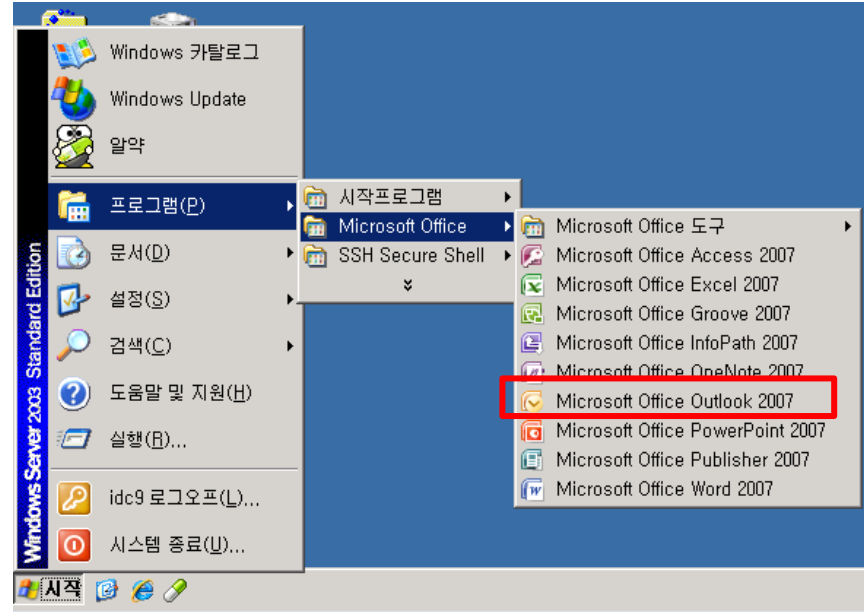

2 마법사가 시작됩니다.

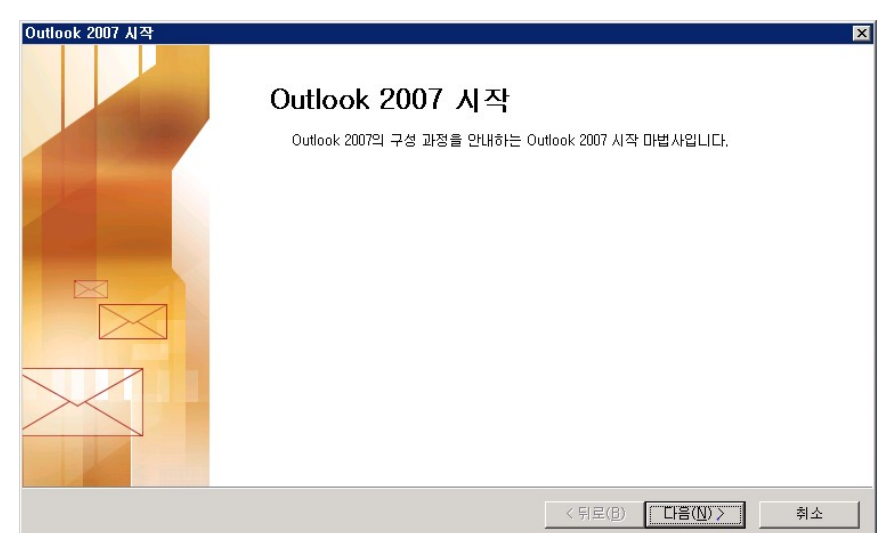

3 "예" 체크 후 설치를 진행합니다.

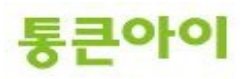

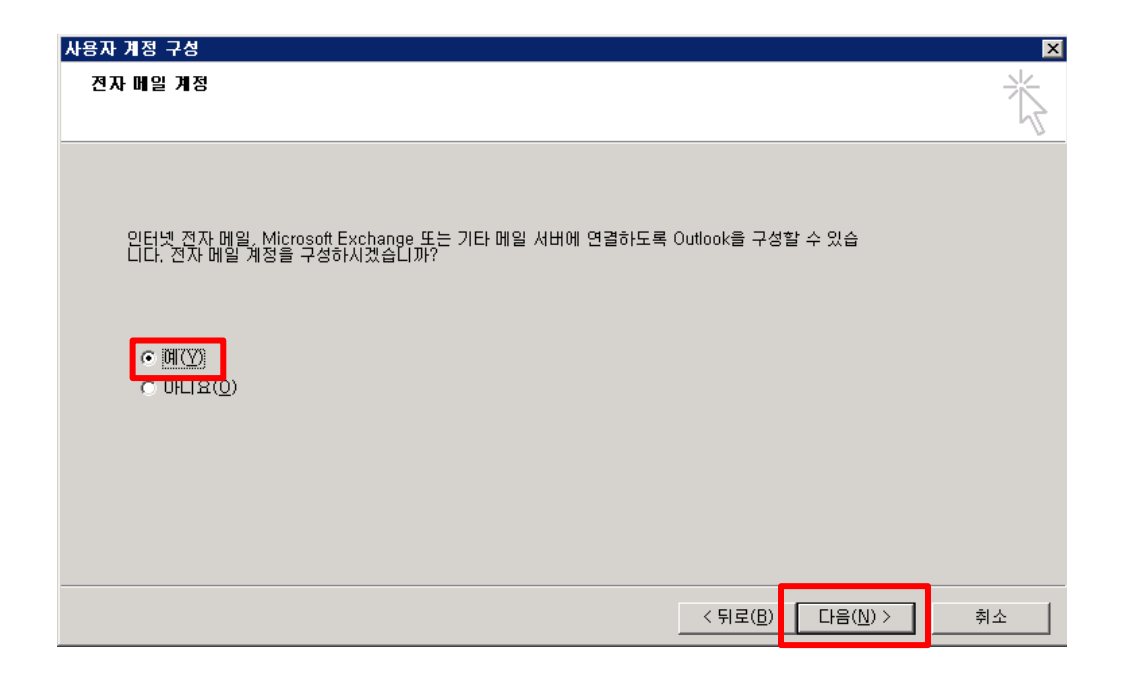

전자 메일 서비스를 선택합니다.

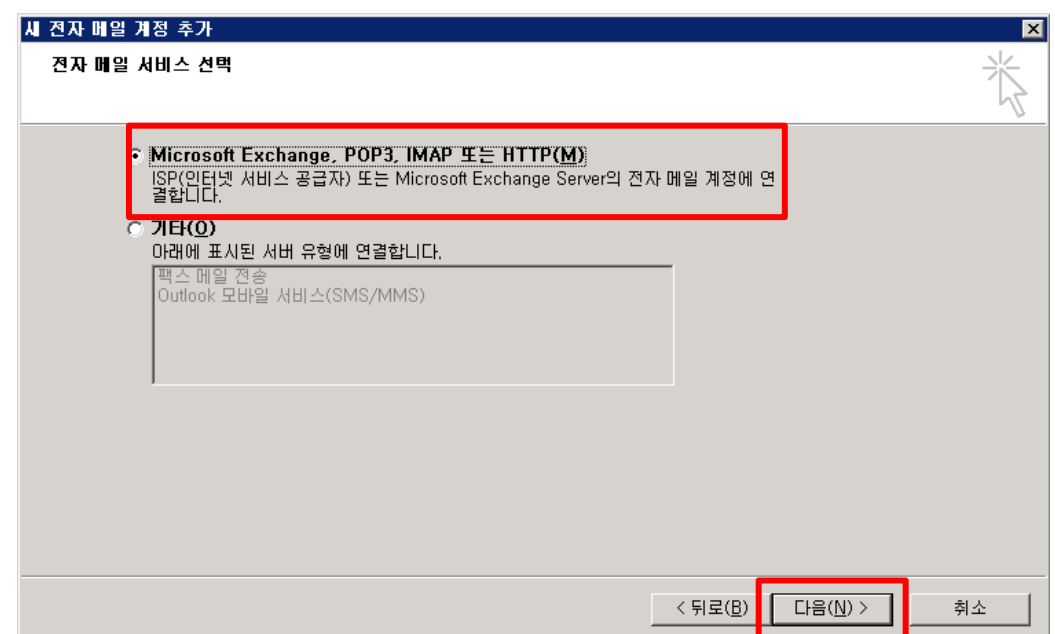

"수동으로 서버 설정 또는 추가 서버 유형 구성"을 체크합니다.

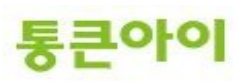

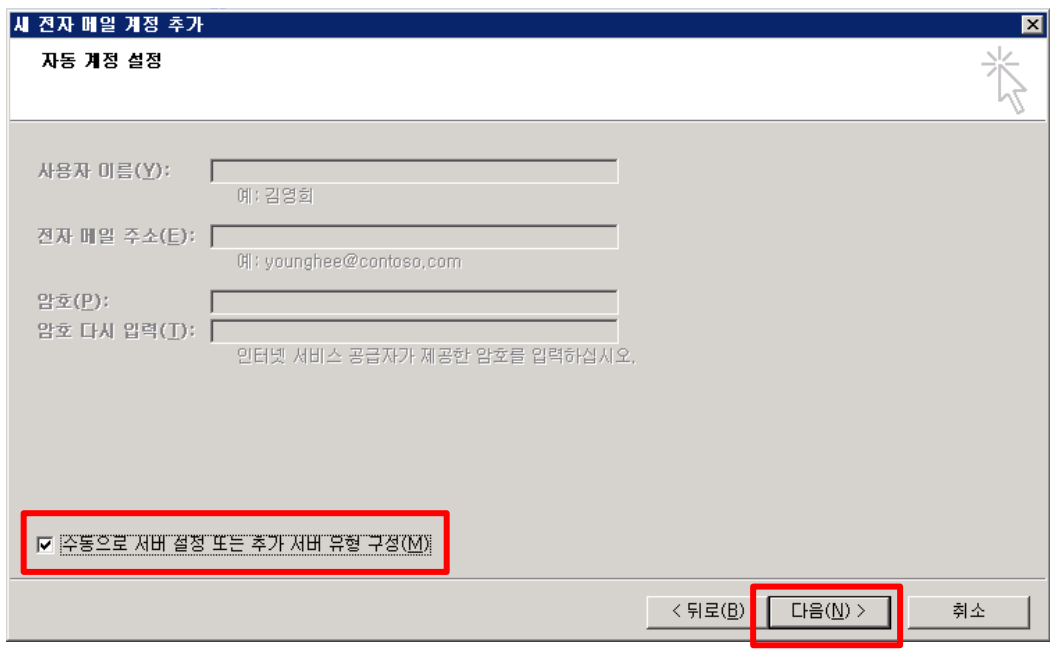

6 "인터넷 전자 메일"을 선택 후 진행합니다.

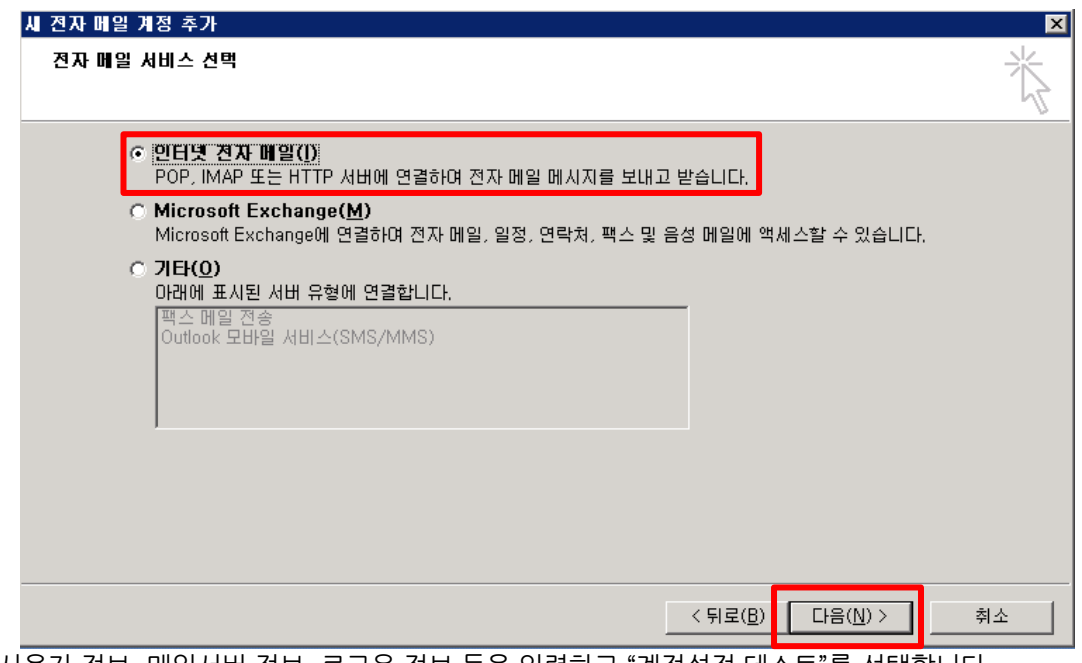

7 사용자 정보, 메일서버 정보, 로그온 정보 등을 입력하고 "계정설정 테스트"를 선택합니다. 받는 메일 서버, 보내는 메일 서버에는 구축이 완료된 메일서버의 IP 혹은 도메인 주소(Ex : mail.test.com)을 입력하면 됩니다.

통큰아이

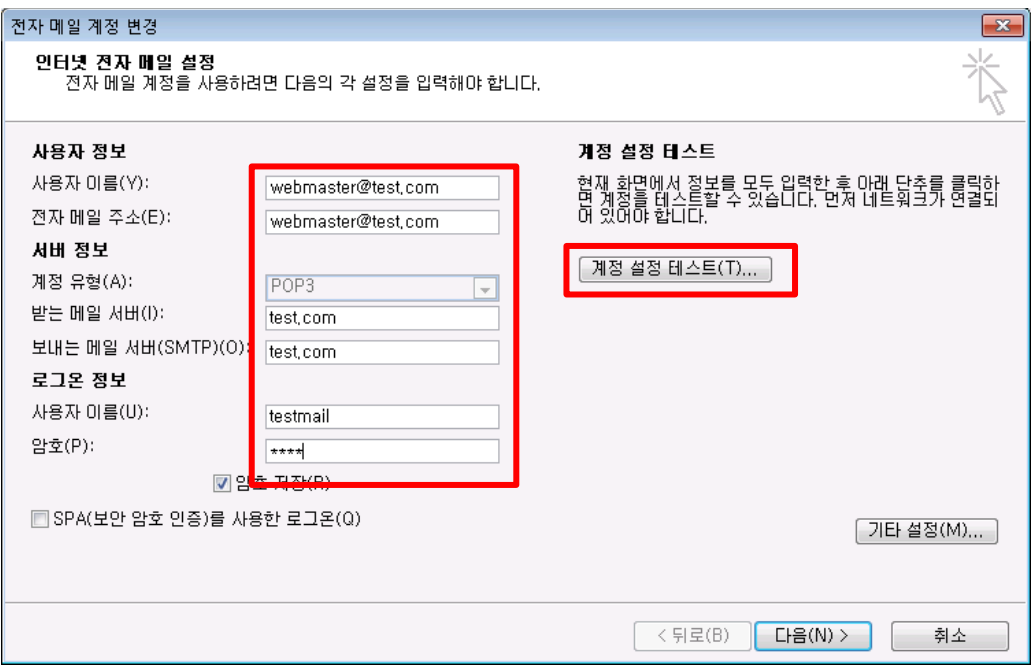

8 자동으로 테스트가 진행됩니다. 정상적으로 메일서버 구축이 되어있고 사용자 정보를 잘 입력하였다면 완료 메세지가 출력됩니다.

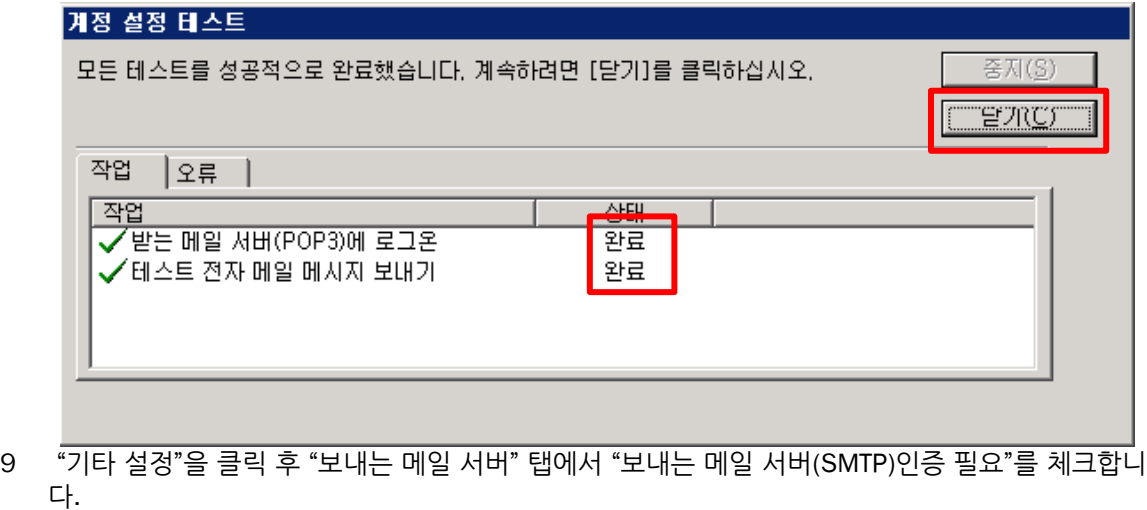

※ **주의 : 체크하지 않으면 메일 수신만 가능하고 발송이 불가능합니다.**

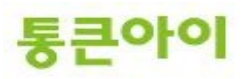

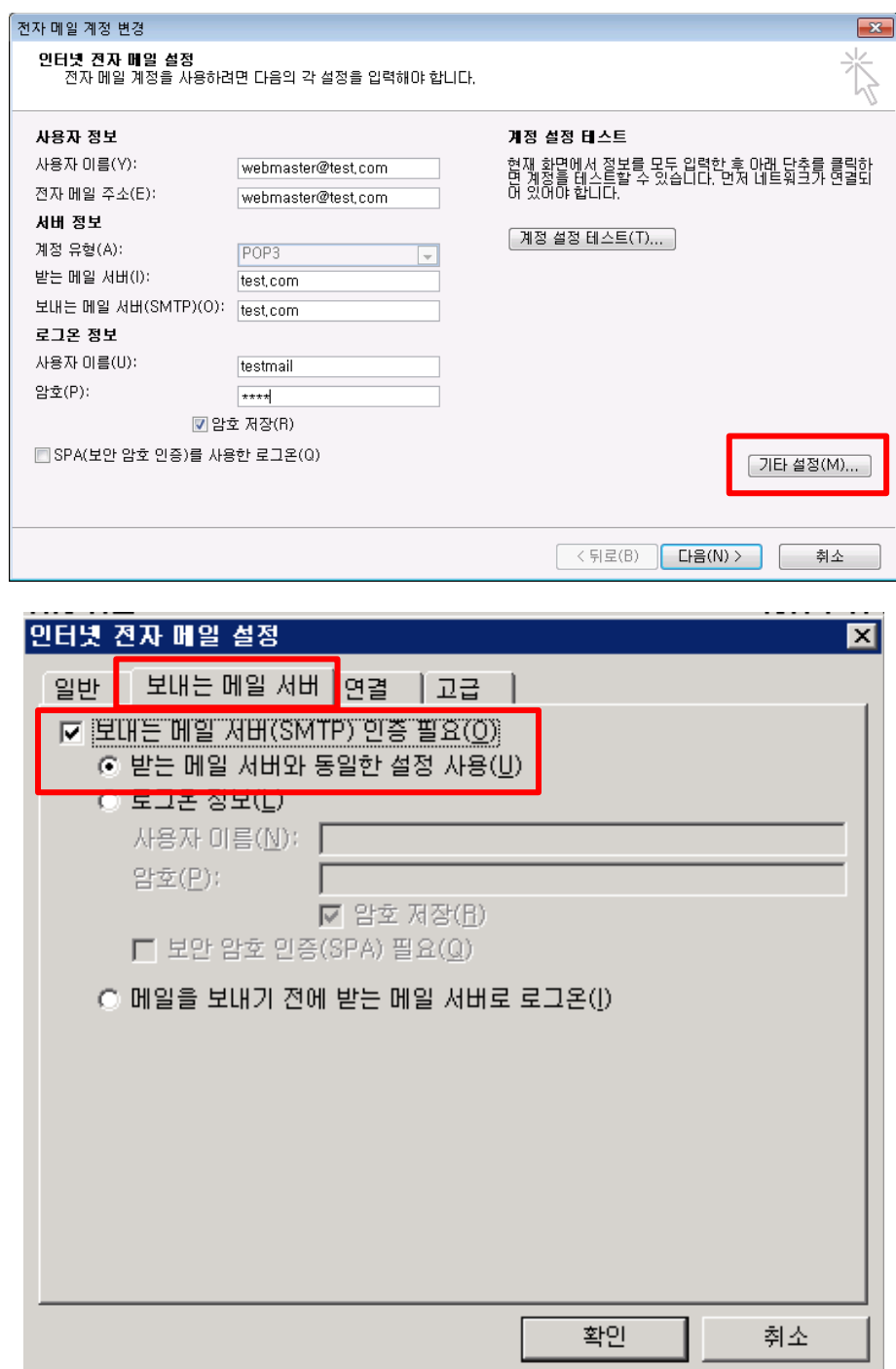

10 "고급"탭에서 "서버에 메시지 복사본 저장"을 체크합니다. **※ 주의 : 이 옵션을 체크하지 않으면, 아웃룩에서 메일서버의 메일을 가져올 때 메일서버의 메일 데이터가 삭제됩니다. 꼭 체크하시기 바랍니다.**

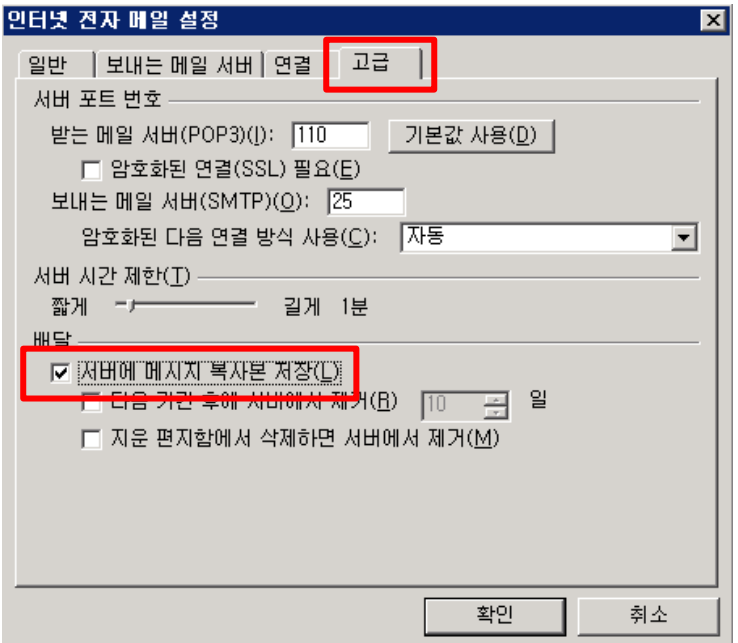

11 설치가 완료되었습니다.

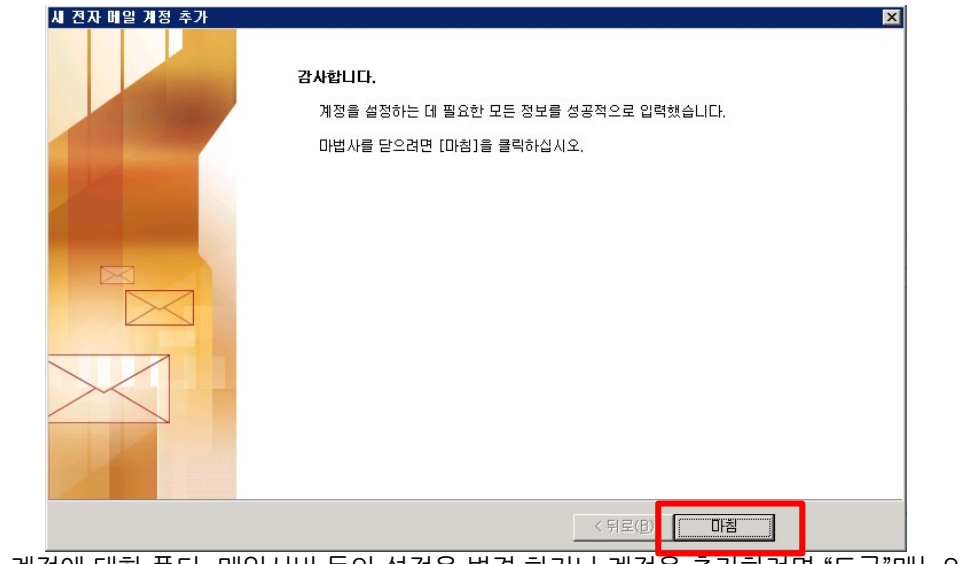

12 추후에 계정에 대한 폴더, 메일서버 등의 설정을 변경 하거나 계정을 추가하려면 "도구"메뉴의 계정 설정을 클릭하여 관리하시면 됩니다.

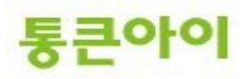

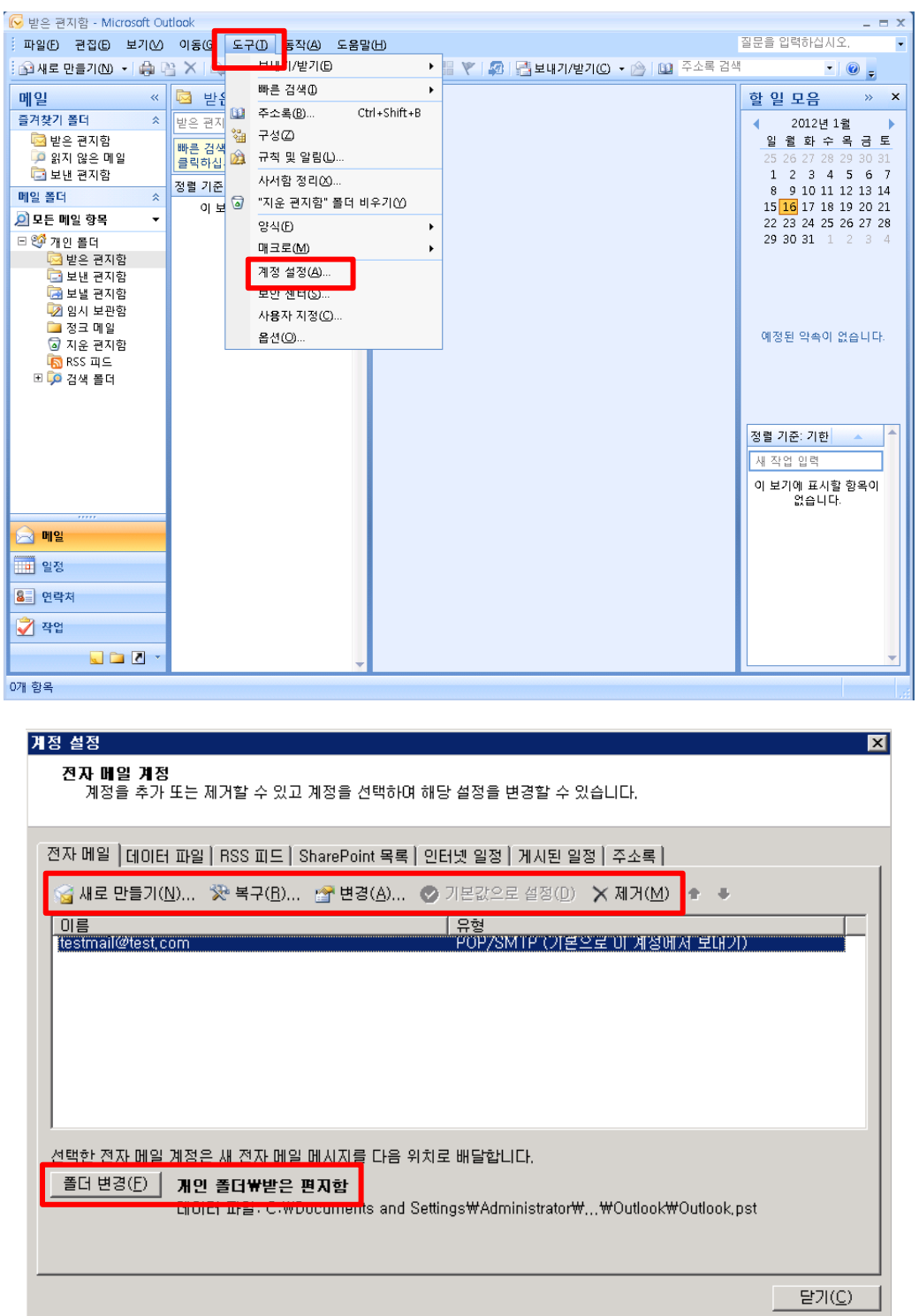

13 "새로 만들기"를 클릭하여 다른 외부 메일로 발송 테스트를 해보고 외부메일에서 메일이 수신되었 는지 확인합니다.

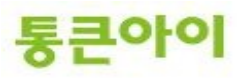

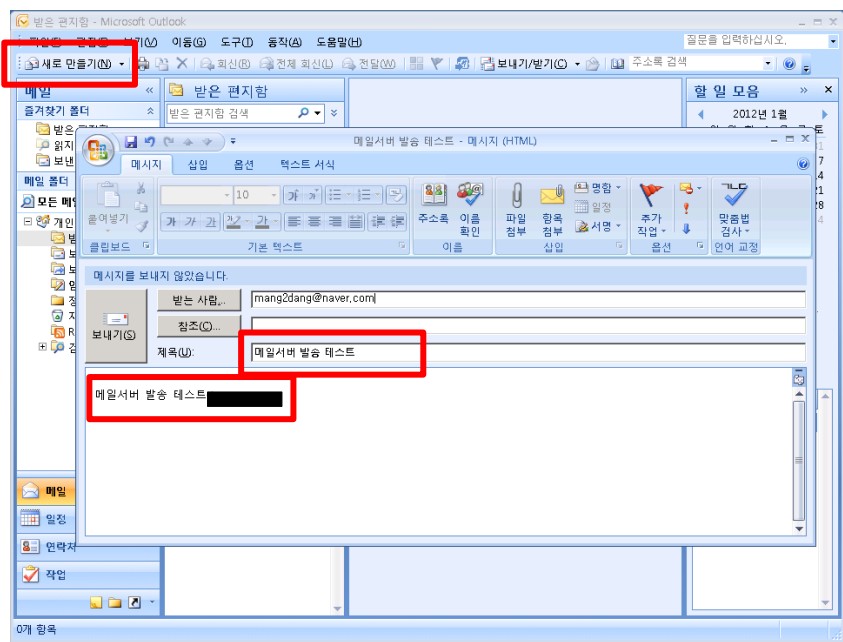

14 외부 메일에서도 메일서버에서 만든 계정으로 발송하여 수신 테스트를 진행합니다. 테스트 후 "보내기/받기"를 클릭하면 아웃룩에서 메일서버의 메일데이터를 가져옵니다.

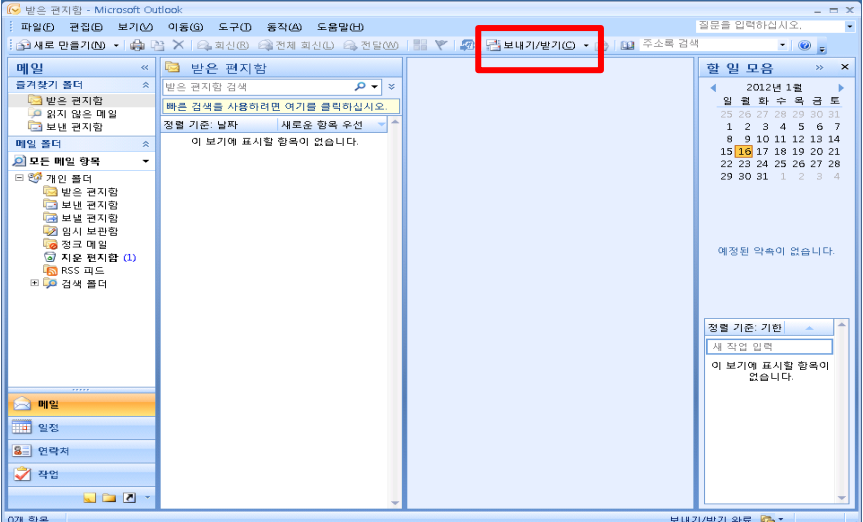

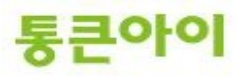

# **감사합니다.**

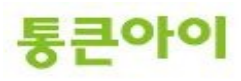